# **Release-Informationen**

# **Fiery EX2101 Printer Controller für Xerox 2101, Version 2.2**

<span id="page-0-0"></span>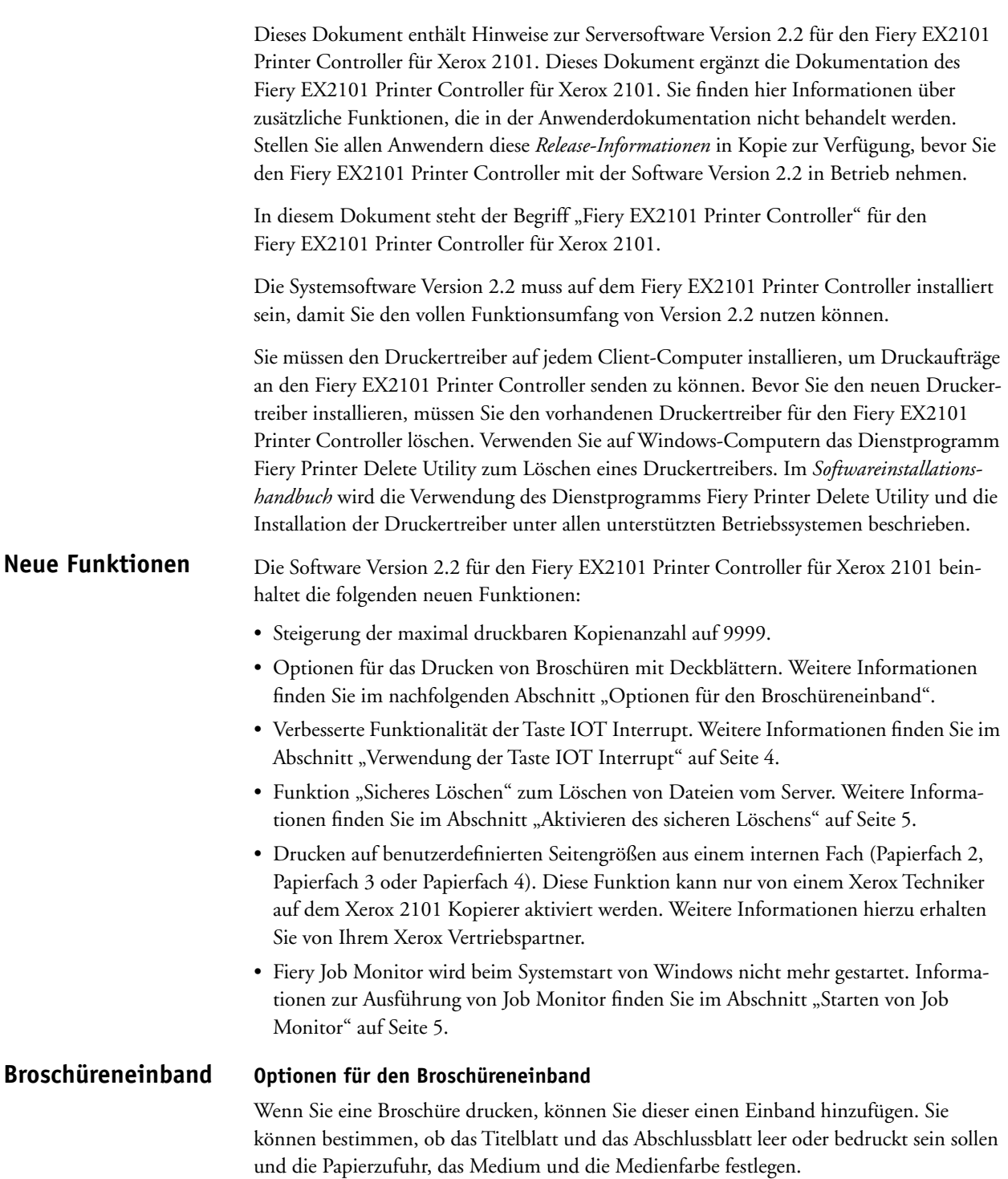

Für die Optionen für den Broschüreneinband gelten die folgenden Voraussetzungen und Einschränkungen:

- Die Optionen für den Broschüreneinband stehen in den PostScript-Druckertreibern für Windows 98/Me, Windows NT 4.0, Windows 2000 (Service Pack 2) und Windows XP (Service Pack 1) zur Verfügung.
- In den Treibern für Mac OS und im PCL-Treiber für Windows stehen diese Optionen nicht zur Verfügung.
- Die Optionen für den Broschüreneinband können nicht mithilfe der Anwendung Command WorkStation® überschrieben werden. Wenn die optionale erweiterte Controllerschnittstelle (Fiery Advanced Controller Interface, FACI) an den Fiery EX2101 Printer Controller angeschlossen ist, können Sie im Fenster zum Überschreiben der Druckoptionen der Anwendung Command WorkStation der erweiterten Controllerschnittstelle keine Optionen für den Broschüreneinband festlegen.
- Aus den folgenden Anwendungen können Broschüren gedruckt werden:

Microsoft Word, Excel und PowerPoint aus Microsoft Office 2000/XP

Adobe Acrobat 5.0.x und 6.0 (Standard und Professional)

Adobe Acrobat Reader 6.0

Beim Drucken aus Adobe Acrobat 6.0 (Standard und Professional) und Adobe Acrobat Reader 6.0 müssen Sie entweder "Send at Start" (Senden beim Start) oder "Send for Each Page" (Für jede Seite senden) unter "Advanced Print Setup" (Erweiterte Druckeinrichtung) auswählen, um den Auftrag als Broschüre zu drucken. Anderenfalls kann es vorkommen, dass der Auftrag mit unerwarteten Ergebnissen gedruckt wird.

#### **DOKUMENT ALS BROSCHÜRE MIT EINBAND DRUCKEN**

- 1. Wählen Sie "Drucken" in Ihrer Anwendung.
- **2. Wählen Sie den Fiery EX2101 Printer Controller als Ihren Drucker aus und klicken Sie auf "Eigenschaften".**
- 3. Öffnen Sie die Registerkarte "Fiery Druckfunktionalität".
- 4. Öffnen Sie das Einblendfenster "Papierzufuhr" und wählen Sie für die Option "Seitengröße" die Einstellung "8,5x11-SEF", "A4-SEF", "11x17", "A3", "8,5x14", "8,5x13", "B4" oder "SRA3".

**HINWEIS:** Wenn Sie aus Microsoft Word drucken, müssen Sie dieselbe Seitengröße auch im Dialogfenster "Seite einrichten" auswählen.

- 5. Öffnen Sie das Einblendfenster "Finishing" und wählen Sie für die Option "Falzen" die Einstellung "Einbruch (innen)".
- 6. Öffnen Sie das Einblendfenster "Layout" und wählen Sie für die Option "Broschürenerstellung" die Einstellung "Standardbroschüre".

Die optionale Broschürenablage des Xerox 2101 Kopierers muss installiert und im Druckertreiber konfiguriert sein.

**7. Nehmen Sie eine Einstellung für die Option "Broschüreneinband – Modus" vor.**

**Aus:** Hiermit wird eine Broschüre ohne Einband gedruckt.

**Leer** oder **Bedruckt:** Hiermit wird eine Broschüre mit einem Einband gedruckt, wie er durch die Optionen "Broschürentitelblatt" und "Broschürenabschlussblatt" festgelegt wird.

HINWEIS: Wenn Sie "Leer" auswählen, müssen Sie die Standardeinstellungen für die Optionen "Broschürentitelblatt" und "Broschürenabschlussblatt" verwenden (siehe die folgenden zwei Schritte). Legen Sie für die Optionen "Broschürentitelblatt" und "Broschürenabschlussblatt" nicht die Einstellung "Leer" fest. Falls Sie dies dennoch tun, wird in manchen Fällen eine zusätzliche leere Seite nach dem Titel- oder Abschlussblatt eingefügt.

### 8. Nehmen Sie eine Einstellung für die Option "Broschürentitelblatt" vor.

**Nur auf Vorderseite:** Hiermit wird die erste Seite des Dokuments auf der Vorderseite des Titelblatts gedruckt. Die zweite Seite des Dokuments ist die erste Seite des Broschüreninhalts.

**Nur auf Rückseite:** Hiermit wird die erste Seite des Dokuments auf der Rückseite des Titelblatts gedruckt. Die zweite Seite des Dokuments ist die erste Seite des Broschüreninhalts.

**Auf Vorder- und Rückseite:** Hiermit werden die erste und die zweite Seite des Dokuments auf der Vorderseite und der Rückseite des Titelblatts gedruckt. Die dritte Seite des Dokuments ist die erste Seite des Broschüreninhalts.

**Leer:** Hiermit werden weder Vorder- noch Rückseite des Titelblatts bedruckt. Die erste Seite des Dokuments ist die erste Seite des Broschüreninhalts.

### 9. Nehmen Sie eine Einstellung für die Option "Broschürenabschlussblatt" vor.

**Automatisch auswählen:** Hiermit wird kein Abschlussblattmodus erzwungen. Das Deckblatt wird entsprechend der Option "Broschürentitelblatt" gedruckt und die verbleibenden Seiten des Dokuments werden danach in ihrer Reihenfolge gedruckt, ohne dass Leerseiten eingefügt werden. Abhängig davon, wohin die letzten Seiten des Dokuments fallen, wird das Abschlussblatt beidseitig, einseitig oder gar nicht bedruckt.

**Nur auf Vorderseite:** Hiermit wird die letzte Seite des Dokuments auf der Vorderseite des Abschlussblatts gedruckt.

**Nur auf Rückseite:** Hiermit wird die letzte Seite des Dokuments auf der Rückseite des Abschlussblatts gedruckt.

**Auf Vorder- und Rückseite:** Hiermit werden die letzten beiden Seiten des Dokuments auf der Vorder- und Rückseite des Abschlussblatts gedruckt.

**Leer:** Hiermit werden weder Vorder- noch Rückseite des Abschlussblatts bedruckt.

Bei allen Einstellungen der Option "Broschürenabschlussblatt" mit Ausnahme von "Automatisch auswählen" können, abhängig von der Anzahl der Seiten im Dokument, am Ende des Broschüreninhalts Leerseiten eingefügt werden. Wenn für die Option "Broschürenabschlussblatt" beispielsweise die Einstellung "Auf Vorder- und Rückseite" festgelegt wurde, werden vor den beiden letzten Seiten des Dokuments nach Bedarf Leerseiten eingefügt, damit die beiden letzten Seiten auf das Abschlussblatt fallen.

#### 10. Nehmen Sie eine Einstellung für die Option "Broschüreneinband – Zufuhr" vor.

Wählen Sie die Einstellung "Automatisch auswählen", damit jedes Fach verwendet werden kann, das den Einstellungen der Optionen "Broschüreneinband – Medium" und "Broschüreneinband – Farbe" entspricht (siehe folgende Schritte).

**HINWEIS:** Wenn Sie auch für die Option "Papierzufuhr" (mit der die Papierzufuhr für den Broschüreninhalt angegeben wird) die Einstellung "Automatisch auswählen" auswählen, werden der Broschüreneinband und dessen Inhalt auf Papier aus demselben Fach gedruckt. Stellen Sie daher sicher, dass für mindestens eine der beiden Optionen "Broschüreneinband – Zufuhr" und "Papierzufuhr" ein bestimmtes Fach ausgewählt ist.

Wählen Sie für einen leeren Einband "Papierfach 2", "Papierfach 3", "Papierfach 4" oder "Papierfach 7".

Wählen Sie für einen bedruckten Einband "Papierfach 2", "Papierfach 3", oder "Papierfach 4".

11. Nehmen Sie eine Einstellung für die Option "Broschüreneinband - Medium" vor.

Wählen Sie "Normal" oder "Schweres Papier 1A" für die Papierfächer 1 bis 3.

Wählen Sie "Schweres Papier 1B" oder "Schweres Papier 2" für Papierfach 7.

HINWEIS: Wenn Sie ein anderes Papiergewicht als "Normal" auswählen, müssen Sie auf dem Kopierer ein Papierfach für dieses Gewicht programmieren, bevor Sie den Druckauftrag senden.

12. Nehmen Sie eine Einstellung für die Option "Broschüreneinband - Farbe" vor.

Wählen Sie "Weiß", "Grün", "Blau", "Gelb", "Lederfarben", "Goldrute", "Andere 1" oder "Andere 2".

HINWEIS: Wenn Sie eine andere Farbe als "Normal" auswählen, müssen Sie auf dem Kopierer ein Papierfach für diese Farbe programmieren, bevor Sie den Druckauftrag senden.

- **13. Nehmen Sie alle weiteren erforderlichen Einstellungen für die Broschüre vor.**
- 14. Klicken Sie auf "OK", um das Fenster "Eigenschaften" zu schließen und klicken Sie erneut **auf "OK", um den Druckauftrag zu senden.**

#### <span id="page-3-0"></span>**Verwendung der Taste IOT Interrupt Taste IOT Interrupt**

Durch Drücken der Taste IOT Interrupt wird ein momentan in Bearbeitung befindlicher Auftrag unterbrochen (nachdem der Kopierer das Drucken des aktuellen Seitensatzes beendet hat), so dass Sie auf dem Kopierer manuell Kopien erstellen können. Nach einer bestimmten Zeitspanne wird die Druckausgabe des Auftrags fortgesetzt. Diese Zeitspanne kann am Kopierer eingestellt werden. Standardmäßig ist eine Zeitspanne von 15 Sekunden eingestellt.

Auf dem Fiery EX2101 Printer Controller wird nirgends angezeigt, dass der Druckauftrag unterbrochen wurde. Als Status wird weiterhin angegeben, dass der Druckvorgang läuft.

**HINWEIS:** Sie dürfen auch dann Optionen für die Endverarbeitung (z. B. für das Heften) für den Kopierauftrag auswählen, wenn für den unterbrochenen Druckauftrag ebenfalls Optionen für die Endverarbeitung ausgewählt wurden.

Verwenden Sie die Taste IOT Interrupt mit Vorsicht. Falls während des Kopierens ein Fehler auftritt (z. B. ein Papierstau oder fehlendes Papier), kann der Druckauftrag nicht mehr fortgesetzt werden und Sie müssen ihn erneut senden. Wenn Sie den Auftrag erneut senden, müssen Sie die Anzahl der Exemplare um die bereits gedruckte Anzahl reduzieren.

**HINWEIS:** Wenn Sie einen Auftrag unterbrechen, für den Einstellungen für die Endverarbeitung ausgewählt wurden (z. B. Heften oder Falzen), und auf dem Kopierer ein Fehler auftritt (z. B. ein Papierstau oder fehlendes Papier), bevor er das Drucken des aktuellen Seitensatzes beendet hat, bleibt die Unterbrechungsleuchte eingeschaltet und der Kopierer reagiert nicht mehr. Sie müssen den Kopierer neu starten. Wenn Sie den Auftrag erneut senden, müssen Sie die Anzahl der Exemplare um die bereits gedruckte Anzahl reduzieren.

#### <span id="page-4-0"></span>**Aktivieren des sicheren Löschens Sicheres Löschen**

Mit der Option "Sicheres Löschen" werden Dateien, die vom Fiery EX2101 Printer Controller gelöscht werden, dauerhaft unbrauchbar gemacht. Im Normalfall können Dateien, die vom Fiery EX2101 Printer Controller gelöscht werden, wiederhergestellt werden. Wenn Sie die Option "Sicheres Löschen" aktivieren, werden gelöschte Dateien überschrieben, um eine Wiederherstellung der Dateien zu verhindern.

#### **SICHERES LÖSCHEN AKTIVIEREN**

1. Wenn sich der Fiery EX2101 Printer Controller im Betriebszustand "Bereit" befindet, **drücken Sie die Taste Menü im Bedienfeld.**

Das Menü "Funktionen" wird angezeigt.

- 2. Wählen Sie "Setup ausführen" und geben Sie ggf. das Kennwort ein.
- 3. Wählen Sie "Server-Setup".
- 4. Blättern Sie zur Option "Sicheres Löschen aktivieren" und wählen Sie "Ja".
- 5. Blättern Sie zur Option "Änderungen sichern" und wählen Sie "Ja".

Wenn Sie eine Konfigurationsseite drucken, wird dort die Option "Sicheres Löschen" als aktiviert aufgeführt.

Weitere Informationen über den Zugriff auf das Setup-Programm des Fiery EX2101 Printer Controller über das Bedienfeld finden Sie im *Konfigurationshandbuch*.

<span id="page-4-1"></span>**Job Monitor**

#### **Starten von Job Monitor**

Job Monitor wird beim Systemstart von Windows nicht mehr gestartet. Gehen Sie wie nachfolgend beschrieben vor, um Job Monitor manuell zu starten.

#### **JOB MONITOR MANUELL STARTEN**

1. Windows 98/Me/NT 4.0/2000: Klicken Sie auf "Start", wählen Sie "Einstellungen" und klicken Sie auf "Drucker".

Windows XP/Server 2003: Klicken Sie auf "Start" und wählen Sie "Drucker und Faxgeräte".

- **2. Klicken Sie mit der rechten Maustaste auf das Druckersymbol des Fiery EX2101 Printer**  Controller und wählen Sie "Eigenschaften" im Kontextmenü.
- **3.** Offnen Sie die Registerkarte "Druckerstatus" und klicken Sie auf "Job Monitor starten".

Alternativ hierzu können Sie auch auf die Verknüpfung mit Job Monitor auf dem Desktop doppelklicken, um das Dienstprogramm zu starten.

Daraufhin wird das Dialogfenster "EFI Job Monitor" geöffnet und die Verbindung zum Fiery EX2101 Printer Controller hergestellt. Wenn Sie Druckertreiber für mehrere Fiery EX2101 Printer Controller installiert und konfiguriert haben, stellt Job Monitor Verbindungen zu allen von ihnen her.

Nach dem Start des Dienstprogramms wird in der Windows-Taskleiste ein Symbol für Job Monitor angezeigt.

#### **JOB MONITOR BEENDEN**

- **1. Klicken Sie auf der Windows-Taskleiste mit der rechten Maustaste auf das Symbol von Job Monitor.**
- 2. Wählen Sie "Job Monitor beenden".

Das Fenster "EFI Job Monitor" wird geschlossen und das Symbol für Job Monitor aus der Windows-Taskleiste entfernt.

Gehen Sie entsprechend der nachfolgenden Anleitung vor, wenn Job Monitor bei jedem Systemstart von Windows gestartet werden soll.

#### **JOB MONITOR BEIM STARTEN VON WINDOWS AUSFÜHREN**

- **1. Klicken Sie auf der Windows-Taskleiste mit der rechten Maustaste auf das Symbol von Job Monitor.**
- 2. Wählen Sie "Voreinstellungen".
- 3. Aktivieren Sie im daraufhin angezeigten Dialogfenster die Option "Beim Starten von **Windows ausführen".**
- 4. Klicken Sie auf "OK", um die Voreinstellungen zu speichern.

Weitere Informationen über Job Monitor finden Sie in der Online-Hilfe zu Job Monitor.

#### **Mit dieser Version behobene Fehler Behobene Fehler**

Die nachfolgend aufgeführten Fehler werden mit dieser Version behoben.

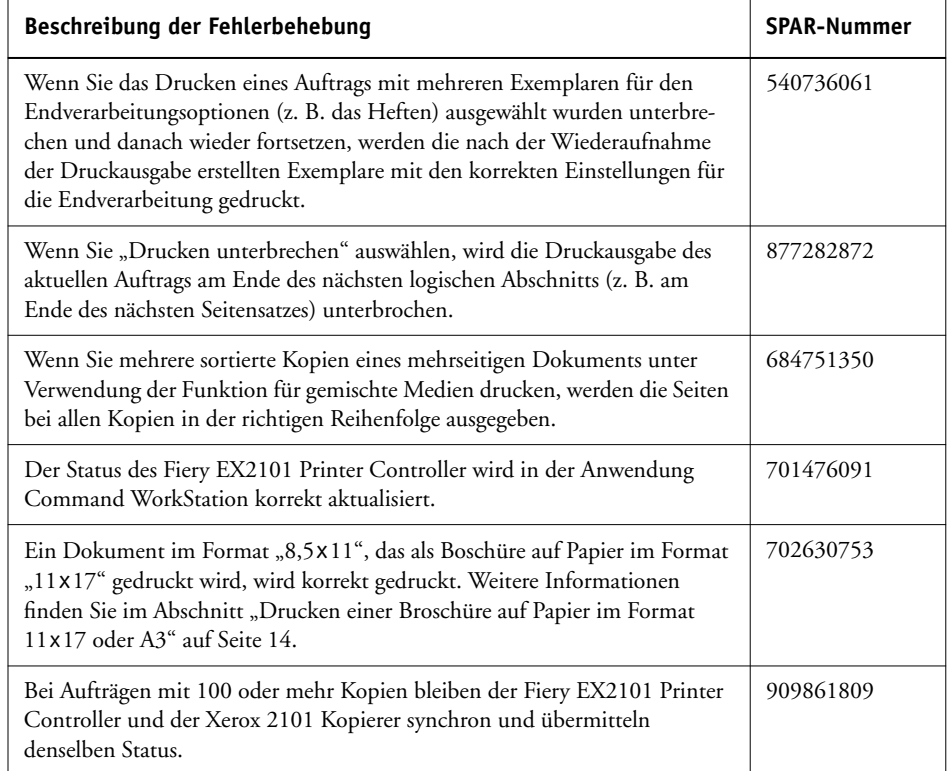

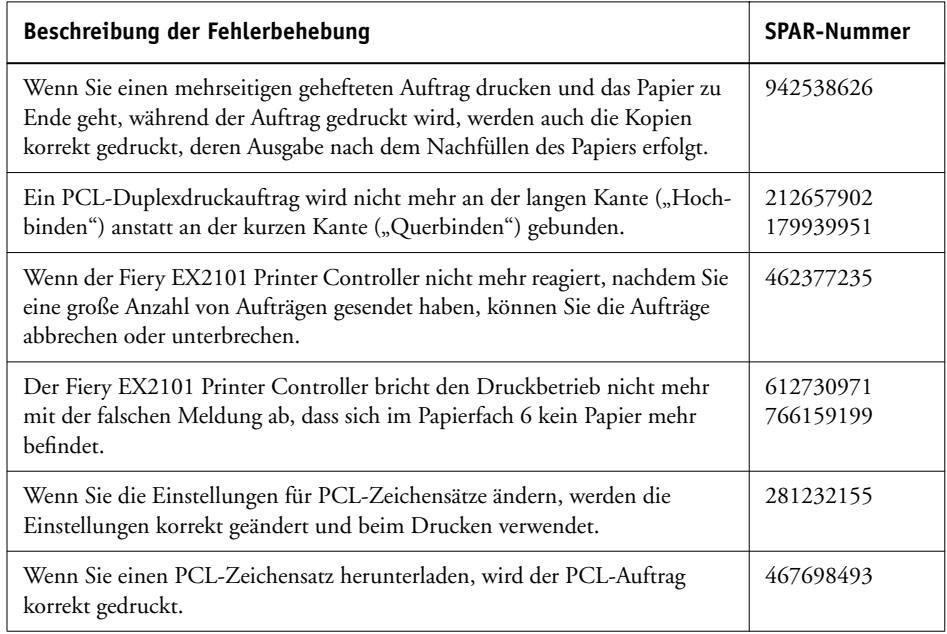

# **In dieser Version enthaltene frühere Fehlerbehebungen**

Diese Version beinhaltet die nachfolgend aufgeführten bereits früher bereitgestellten Fehlerbehebungen. Diese brauchen nicht separat installiert zu werden:

- 1-CUN89 behebt einen Fehler beim Titel-/Deckblatt
- 1-DLITA behebt Kommunikationsausfälle
- 1-CBF01 behebt Fehler beim Drucken von Broschüren
- 1-DEUM4 behebt einen Fehler bei der Abbildung eines Textfelds im PCL-Druckertreiber
- 1-DU8WY unterstützt Broschüreneinbände und behebt mehrere Fehler
- 1-CZYMX aktualisiert LILO auf die neueste Version, aber die LILO-Version wird nicht auf der Konfigurationsseite wiedergegeben.

**Zusätzliche Informationen zur Dokumentation**

## **Zusätzliche Informationen zur Anwenderdokumentation**

Der folgende Abschnitt enthält zusätzliche Informationen und Änderungen bezüglich der Anwenderdokumentation des Fiery EX2101 Printer Controller.

**Setup**

# **Namen von SMNP-Gemeinschaften**

Wenn beim Starten der Komponente WebSetup das folgende Dialogfenster angezeigt wird, müssen Sie Sun Java auf Ihrem Computer installieren.

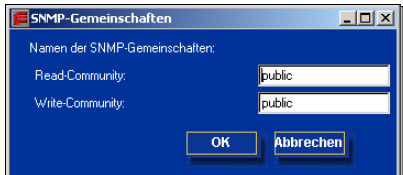

### **Sun Java**

Verwenden Sie Sun Java anstelle von Microsoft Java. Die optimale Leistung der Fiery WebTools™ erzielen Sie auf Basis von Sun Java. Klicken Sie auf den Link im Fenster der Fiery WebTools, wenn Sie Sun Java auf Ihren Computer laden wollen.

#### **SUN JAVA HERUNTERLADEN**

- **1. Starten Sie Ihren Internet-Browser.**
- **2. Geben Sie die IP-Adresse oder den DNS-Namen des Fiery EX2101 Printer Controller ein.**
- **3.** Klicken Sie auf "Installation".
- 4. Klicken Sie unter der Rubrik "Windows" auf "Sun JRE".

Daraufhin erscheint das Dialogfenster zum Herunterladen von Dateien.

- **5. Geben Sie an, ob Sie das Programm vom aktuellen Speicherort aus ausführen oder auf Ihrer Festplatte speichern wollen.**
- 6. Klicken Sie auf "OK".

Klicken Sie auf "OK", falls eine Sicherheitswarnung des Microsoft Internet Explorer bezüglich Sun Java angezeigt wird, und fahren Sie mit der Installation fort.

#### **Serverkonfiguration mithilfe der Fiery WebTools**

Wenn Sie die Komponente WebSetup aufrufen, solange der Kopierer ausgeschaltet ist, wird das Dialogfenster zur Eingabe der Namen für die SNMP-Gemeinschaften angezeigt. Schließen Sie dieses Fenster und schalten Sie den Kopierer ein.

Wenn Sie MicroSoft Java anstelle von Sun Java verwenden und die Komponente WebSetup aufrufen, solange ungültige Sicherheitseinstellungen im Internet Explorer festgelegt sind, wird anstelle der Anleitungen für den Zugriff auf die Komponente WebSetup das Dialogfenster zur Eingabe der Namen für die SNMP-Gemeinschaften angezeigt. Damit diese Situation nicht mehr auftritt, müssen Sie die Sicherheitseinstellungen im Internet Explorer mit den folgenden Schritten ändern.

# **SICHERHEITSEINSTELLUNGEN IN INTERNET EXPLORER 4.X ÄNDERN**

- 1. Starten Sie den Internet Explorer und wählen Sie "Internet-Optionen".
- 2. Öffnen Sie die Registerkarte "Sicherheit".
- 3. Wählen Sie für die Option "Zone" die Einstellung "Internetzone" und klicken Sie auf **"Angepasst (Nur für erfahrene Benutzer)".**
- 4. Klicken Sie auf "Einstellungen" und blättern Sie nach unten zum Abschnitt "Java".
- 5. Wählen Sie für die Option "Java-Einstellungen" die Einstellung "Benutzerdefiniert" und klicken Sie anschließend auf "Java-Einstellungen".
- 6. Öffnen Sie die Registerkarte "Zugriffsrechte bearbeiten".
- 7. Wählen Sie für die Option "Nicht signierter Inhalt : Nicht signierten Inhalt ausführen" die Einstellung "In geschützter Umgebung (Sandbox) ausführen".

Mit dieser Einstellung ist die Sicherheit Ihres lokalen Systems bei der Ausführung von Fiery WebSetup und anderen Applets gewährleistet. Gleichzeitig ermöglicht diese Einstellung die Kommunikation über SNMP.

- 8. Klicken Sie zweimal auf "OK".
- 9. Klicken Sie im Dialogfenster "Internetoptionen" auf "Übernehmen".
- **10. Starten Sie Ihren Browser neu, damit die neuen Einstellungen wirksam werden.**

**SICHERHEITSEINSTELLUNGEN IN INTERNET EXPLORER 5.X ÄNDERN**

- 1. Wählen Sie "Internet-Optionen" im Menü "Extras" des Internet Explorer.
- 2. Öffnen Sie die Registerkarte "Sicherheit".
- **3. Aktivieren Sie im Bereich für die Zone das Symbol für das Internet und klicken Sie auf "Stufe anpassen".**
- 4. Wählen Sie für die Option "Java-Einstellungen" die Einstellung "Benutzerdefiniert" und klicken Sie anschließend auf "Java-Einstellungen".
- 5. Öffnen Sie die Registerkarte "Zugriffsrechte bearbeiten".
- **6. Wählen Sie für die Option "Nicht signierter Inhalt : Nicht signierten Inhalt ausführen" die**  Einstellung "In geschützter Umgebung (Sandbox) ausführen".

Mit dieser Einstellung ist die Sicherheit Ihres lokalen Systems bei der Ausführung von Fiery WebSetup und anderen Applets gewährleistet.

7. Wählen Sie für die Option "Zusätzliche nicht signierte Zugriffsrechte : Zugriff zu allen Netzwerkadressen" die Einstellung "Aktivieren".

Diese Einstellung ermöglicht die Kommunikation über SNMP.

- 8. Klicken Sie zweimal in Folge auf "OK", um zur Registerkarte "Sicherheit" zurückzukehren.
- **9. Aktivieren Sie im Bereich für die Zone das Symbol für das lokale Intranet und klicken Sie**  auf "Stufe anpassen".
- **10. Wiederholen Sie die Schritte 4 bis 8.**
- 11. Klicken Sie in den verschiedenen Dialogfenstern auf "OK", bis Sie wieder im Internet **Explorer sind.**
- **12. Starten Sie Ihren Browser neu, damit die neuen Einstellungen wirksam werden.**

Wenn Sie die Komponente WebSetup öffnen, um einen Server in den Fiery WebTools zu konfigurieren, wird das Fenster "SNMP-Gemeinschaften" angezeigt. Gehen Sie wie nachfolgend beschrieben vor, um die Namen der SNMP-Gemeinschaften korrekt einzugeben.

#### **SNMP-GEMEINSCHAFTSNAMEN EINGEBEN**

**1. Geben Sie im Fenster "SNMP-Gemeinschaften" die Namen für die Read-Community und die**  Write-Community ein und klicken Sie auf "OK".

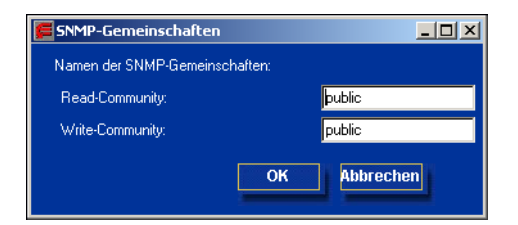

**2. Wenn Sie ungültige Namen eingeben, wird das Fenster für den Zugriff auf die Komponente WebSetup angezeigt.**

Ändern Sie nicht die Sicherheitseinstellungen für den Internet Explorer, wie es in der Online-Anleitung angegeben ist. Klicken Sie stattdessen auf "OK", um das Fenster für den Zugriff auf die Komponente WebSetup zu schließen. Geben Sie dann gültige Namen in das Fenster "SNMP-Gemeinschaften" ein und klicken Sie auf "OK". Sie können diese Updates auf Ihren Computer herunterladen und von dort – mit Fiery Downloader oder der Anwendung Command WorkStation auf den Fiery EX2101 Printer Controller transferieren.

# **Bindery-Einstellungen**

In den Bindery-Einstellungen hat die rechte Bildlaufleiste in der Liste der verfügbaren Server einen Aufwärtspfeil, aber keinen Abwärtspfeil.

# **Nicht lokalisierte Zeichenfolgen**

In der niederländischen Version wurden zwei Meldungen im Fenster "SNMP-Gemeinschaften" nicht übersetzt.

#### **Druckerstatus: Fächer System**

Auf der Registerkarte "Druckerstatus" wird der Füllstand der Fächer 5 und 7 nicht angezeigt, auch wenn sich Papier in diesen Fächern befindet.

# **Problem bei der Zufuhr von Papier über Fach 7 bei gemischten Medien**

Abhängig vom Verkaufsgebiet ist das Fach 7 entweder für das Papierformat "8,5 x 11 SEF" (USA) oder "A4 SEF" (Europa) konfiguriert. Falls der Kopierer umgekehrt konfiguriert ist, wird im Dialogfenster "Gemischte Medien" eine Fehlermeldung angezeigt und der Auftrag nicht gedruckt.

# **"Passend skalieren" und "Offset"**

Wenn Sie ein Dokument mit einer festgelegten Größe drucken und die Druckoptionen "Passend skalieren" und "Offset" aktiviert sind, wird das Druckbild abgeaschnitten.

# **Abgeschnittene Fehlermeldungen**

In der Anwendung Command WorkStation, im Bedienfeld des Fiery EX2101 Printer Controller und auf der Leiste FieryBar werden Fehlermeldungen in manchen Fällen abgeschnitten angezeigt.

# **Ein-/Ausschalten des Fiery EX2101 Printer Controller**

Gelegentlich können die Einstellungen für die Netzwerkverbindung verloren gehen, wenn Sie den Fiery EX2101 Printer Controller ausschalten und danach wieder einschalten. Um dies zu vermeiden, müssen Sie nach dem Ausschalten des Fiery EX2101 Printer Controller mindestens 10 Sekunden warten, bevor Sie ihn wieder einschalten.

#### **Vorschau der FreeForm Master-Datei Druckertreiber**

In der Vorschau wird nicht die neueste FreeForm™ Master-Datei angezeigt, wenn diese größer als 64 KB ist.

Wenn Sie eine Vorschau der FreeForm Master-Datei anzeigen, ist das Bild leicht unscharf. Dies liegt an den Einschränkungen von Schwarzweißsystemen.

#### **Unterstützung für Broschürenerstellung, Falzen und gemischte Medien nur im PostScript-Druckertreiber**

Wenn Sie auf Broschüren- oder Falzoptionen zugreifen wollen, müssen Sie den PostScript-Treiber verwenden, da diese im PCL-Treiber nicht zur Verfügung stehen. Die Optionen für die Lochung sind hingegen im PCL-Treiber enthalten.

Im PCL-Treiber können Sie die Heftung in der Mitte auswählen, obwohl dies nicht sinnvoll ist, da dieser Treiber die Erstellung von Broschüren nicht unterstützt.

Gemischte Medien werden vom PCL-Treiber nicht unterstützt.

In den Online-Hilfedateien des PostScript-Druckertreibers werden gemischte Medien nicht behandelt. Weitere Informationen hierüber finden Sie im *Druckhandbuch*.

#### **Bogensätze in Broschüren**

Bei Broschüren wird die Anzahl der Bögen, die als ein Satz behandelt werden, am Xerox 2101 Kopierer festgelegt. Die Änderung dieser Kopierereinstellung kann nur von einem Xerox Techniker vorgenommen werden. Weitere Informationen hierzu erhalten Sie von Ihrem Xerox Vertriebspartner.

#### **Kopierersymbol für Broschüren**

Das Kopierersymbol, das angezeigt wird, wenn die Option "Broschürenerstellung" aktiviert ist, entspricht nicht den tatsächlichen Kopierergegebenheiten.

#### **Papiergrößen für Broschüren**

Wenn Sie die Option "Broschürenerstellung" aktivieren, fordert Sie der Treiber dazu auf, Papier im Format "8,5x11-SEF" zu laden. Trotz dieser Meldung können Sie auch Papier in einer anderen unterstützten Größe laden. Alternativ hierzu können Sie, wenn Sie das Papierformat "8,5 x 11-SEF" nicht verwenden wollen, das gewünschte Papierformat auch auswählen, bevor Sie die Option "Broschürenerstellung" aktivieren. Für die Erstellung von Broschüren werden die folgenden Papierformate unterstützt: 8,5x11-SEF, 11x17 oder Tabloid, A4-SEF und A3, 8,5x14 oder Legal (US Lang), 8,5x13 und B4.

Für Broschüren auf der Basis von Dokumenten aus Microsoft Word müssen Sie Papiergrößen wählen, die mit der kurzen Kante zugeführt werden. In der Seiteneinrichtung von Microsoft Word müssen Sie das Format US Brief als 8,5x11-SEF einrichten.

#### **Mischen der Formate US Lang und US Brief**

Wenn Sie Papier im Format US Lang (8,5x14) gemischt mit Papier im Format US Brief ausgeben wollen, müssen Sie für das Format US Brief die Zufuhr über die kurze Kante auswählen (Einstellung "8,5x11-SEF"). Bei Microsoft Word müssen Sie diese Einstellung in der Seiteneinrichtung vornehmen.

#### **Heften bei Ablage mit dem Druckbild nach oben**

Beim Heften von Seiten, die mit dem Druckbild nach oben ausgegeben werden befinden sich die Heftklammern auf der falschen Seite des Papiers. Sie können dieses Problem umgehen, indem Sie die Seiten mit dem Druckbild nach unten ausgeben.

#### **Klebebindung**

Die Seiten eines Druckauftrag mit Klebebindung werden rückwärts gedruckt. Um dies zu umgehen, müssen Sie für die Option "Seitenfolge" die Einstellung "Rückwärts" festlegen.

# **Ausschießen und Heftung in der Mitte**

Mit der Funktion von DocBuilder Pro für das Ausschießen und die Broschürenerstellung wird ein ausgeschossenes und in der Mitte zu heftendes Dokument in die falsche Richtung gefaltet. Legen Sie die folgenden Einstellungen in der vorgegebenen Reihenfolge fest, um den Auftrag korrekt gefalzt und geheftet auszugeben:

- **1. Seitenfolge = Rückwärts**
- **2. Falzen = Einbruch (außen)**
- **3. Heftermodus = Mitte**
- **4. Duplexdruck = Querbinden**

# **Erstellen von Broschüren und Heftung in der Mitte**

Wählen Sie nicht die umgekehrte Druckreihenfolge aus, wenn Sie die Einstellung "Standardbroschüre" für die Option "Broschürenerstellung" sowie die Heftung in der Mitte ausgewählt haben.

# **Heften und Lochen**

Das Heften und das Lochen wird für die Medien "Index 2", "Schwer 2", "Etiketten" und "Folie" nicht unterstützt.

# **Hochbinden mit Doppelheftung**

Es ist möglich, für einen hochgebundenen Duplexdruckauftrag die Doppelheftung auszuwählen. Dies führt aber in manchen Fällen zu unerwünschten Ergebnissen.

# **Fehlende Papiergrößen unter Mac OS X**

Im Treiber für Mac OS X fehlen einige Papiergrößen: "A4 P" wird als "A4 A4" angezeigt, "8,5 x 14" fehlt komplett (stattdessen "Legal" (US Lang) verwenden), "JB4" sollte "B4" und "JB5" sollte "B5 P" sein, wobei "P" für die Zufuhr über die lange Kante des Papiers steht.

# **Standardseitengröße unter Mac OS X**

Die Standardseitengröße wird unter Mac OS X nicht von "US Brief" in "A4" geändert, wenn Sie die Ländereinstellungen ändern. Um dieses Problem zu umgehen, müssen Sie die Seitengröße im Print Center festlegen. Öffnen Sie hierzu das Print Center, wählen Sie "Print Center>Einstellungen" in der Menüleiste und wählen Sie die gewünschte Standardseitengröße für alle Dokumente aus.

# **Keine Erzwingung von Beschränkungen unter Mac OS X**

Unter Mac OS X können Sie unzulässige Kombinationen auswählen. Dies kann zu nicht vorhersagbaren Ergebnissen führen. In späteren Versionen von Mac OS X ist dieses Problem möglicherweise behoben.

# **Zickzackfalz oder Wickelfalz**

Drucken Sie einen Duplexauftrag stets bei deaktiviertem Negativdruck und ohne Dreifachfalz. Andernfalls kann es zu einem Papierstau kommen.

Wenn Sie für einen Auftrag die Einstellung "Zickzackfalz" oder "Wickelfalz" (8,5x11 oder A4) bzw. "Asymm. Zickzackfalz" (A3 und 11x17) wählen, müssen Sie im Menü für die Seitengröße des Fiery Treibers die Zufuhr mit der kurzen Kante (SEF) auswählen. Die Auswahl von LEF führt zu einem Konflikt.

### **Falsches Standardpapierformat unter Mac OS 9**

Das Standardpapierformat für Mac OS 9 ist "US Brief" anstatt "A4".

#### **Papierformat A6**

Das Papierformat A6 wird für den Fiery EX2101 Printer Controller nicht unterstützt.

#### **Bidirektionale Kommunikation**

Wenn Sie die bidirektionale Kommunikation aktivieren und die IP-Adresse des Druckers oder den DNS-Namen eingeben, kann es vorkommen, dass die Schaltfläche "Aktualisieren" nicht verfügbar ist. Warten Sie in diesem Fall, bis der Fiery EX2101 Printer Controller die Serverinformationen empfangen hat. Danach ist die Schaltfläche "Aktualisieren" verfügbar.

#### **Papierfach 6 und Papierfach 7**

Wenn Sie das Papierfach 6 aus dem Ausgabegerät entfernen oder wenn dieses Fach nicht installiert ist, wird das Papierfach 7 auf der Registerkarte "Druckerstatus" nicht angezeigt, auch wenn es installiert ist. Die Papierzufuhr über das Fach 7 funktioniert dennoch ohne Probleme.

# **Dezimaltrennzeichen**

Im Druckertreiber des Fiery EX2101 Printer Controller oder im Setup-Programm werden in einigen europäischen Sprachen u. U. Punkte statt Kommas für die Trennung von Dezimalzahlen verwendet.

## **Drucken**

### **Gemischte Seitengrößen**

Wenn Sie einen Auftrag mit gemischten Medien drucken und die Auftragsseiten unterschiedlich ausgerichtet sind (z. B. ein Seitenbereich im Hochformat und ein anderer im Querformat) wird der Auftrag u. U. nicht korrekt gedruckt. Es kann geschehen, dass der gesamte Auftrag mit der Ausrichtung gedruckt wird, die zuerst festgelegt wurde. Verwenden Sie in diesem Fall die Option für gemischte Medien. Mit dieser Option können Sie die Ausrichtung und weitere Endverarbeitungsoptionen für jeden einzelnen Seitenbereich festlegen.

#### **Broschürenauftrag**

Wenn Sie einen Broschürenauftrag mit aktivierter Option "Negativ" drucken, kann es geschehen, dass die Auftragsseiten mit einem unterschiedlich großen bedruckbaren Bereich ausgegeben werden.

#### **Asymmetrischer Zickzackfalz**

Sie können die Option für gemischte Medien verwenden, um für eine Seite innerhalb eines Broschürenauftrags den asymmetrischen Zickzackfalz festzulegen, wenn der Textkörper der Broschüre auf einer Seitengröße gedruckt wird, die nicht für diese Falzart unterstützt wird. Die Einstellung "Asymm. Zickzackfalz" unterstützt die Seitengrößen A3, B4, 11x17 und 8K. Wenn Sie einen Seitengröße wählen, die nicht für diese Falzart unterstützt wird, treten keine Beschränkungen auf. Die Seiten werden in diesem Fall nicht gefalzt.

#### **Drucken einer Broschüre auf Papier im Format 11x17 oder A3**

Die folgende Anleitung zeigt, wie die korrekten Druckeinstellungen für ein Dokument festgelegt werden, das das Format A4 bzw. 8,5x11 hat und als Broschüre auf Papier im Format A3 bzw. 11x17 gedruckt werden soll.

#### <span id="page-13-0"></span>**DOKUMENT IM FORMAT A4 (8,5X11) ALS BROSCHÜRE AUF PAPIER IM FORMAT A3 (11X17) DRUCKEN**

- **1. Öffnen Sie das Dokument in der Anwendung, in der es erstellt wurde.**
- 2. Wählen Sie "Seite einrichten" im Menü "Datei".
- **3. Legen Sie A4-SEF (8,5x11-SEF) als Seitengröße fest.**

**HINWEIS:** Dieser Schritt ist bei PDF-Dokumenten u. U. nicht erforderlich.

- 4. Wählen Sie "Drucken" im Menü "Datei", wählen Sie den Fiery EX2101 Printer Controller als **Drucker aus und klicken Sie auf "Eigenschaften".**
- 5. Öffnen Sie das Einblendfenster "Papierzufuhr" auf der Registerkarte "Fiery Druck**funktionalität" und legen Sie die folgenden Einstellungen fest:**

**Seitengröße:** A4-SEF (8,5x11-SEF)

**Druckgröße:** A3 (11x17)

**Passend skalieren:** Ein

6. Öffnen Sie das Einblendfenster "Layout" auf der Registerkarte "Fiery Druckfunktionalität" **und legen Sie die folgenden Einstellungen fest:**

Ausrichtung: Wählen Sie "Hochformat" bei einem vertikalen und "Querformat" bei einem horizontalen Broschürenrücken.

**Broschürenerstellung:** Standardbroschüre.

**Ausschießreduktion:** Deaktivieren Sie diese Option.

HINWEIS: Wenn Sie die Einstellung für die Option "Broschürenerstellung" festlegen, wird eine Meldung angezeigt, die auf einen Konflikt mit der Einstellung "Einbruch (innen)" hinweist. Klicken Sie auf "OK", um den Konflikt zu beheben.

- 7. Öffnen Sie das Einblendfenster "Finishing" und legen Sie für die Option "Heftermodus" die Einstellung "Mitte" fest, wenn Sie eine geheftete Broschüre erstellen wollen.
- 8. Klicken Sie auf "OK", um das Fenster "Eigenschaften" zu schließen.
- **9. Legen Sie die Anzahl der Kopien fest.**
- 10. Klicken Sie auf "OK", um den Auftrag zu drucken.

# **Druckoptionen**

# **Broschüre mit Klebebindung**

Broschüren werden verkehrt herum gefaltet. Wenn Sie aber die umgekehrte Druckreihenfolge aktivieren ("Seitenfolge" = "Rückwärts"), werden die Broschüren korrekt gefaltet.

### **Lochoptionen**

Wenn der Xerox 2101 Kopierer über eine Locheinheit verfügt, können Sie den Auftrag gelocht ausgeben. Sie müssen sowohl für die Option "Lochkante" als auch für die Option "Lochung" eine Einstellung festlegen. Sobald für eine der beiden Optionen die Einstellung "Nicht" gewählt wird, wird der Auftrag nicht gelocht.

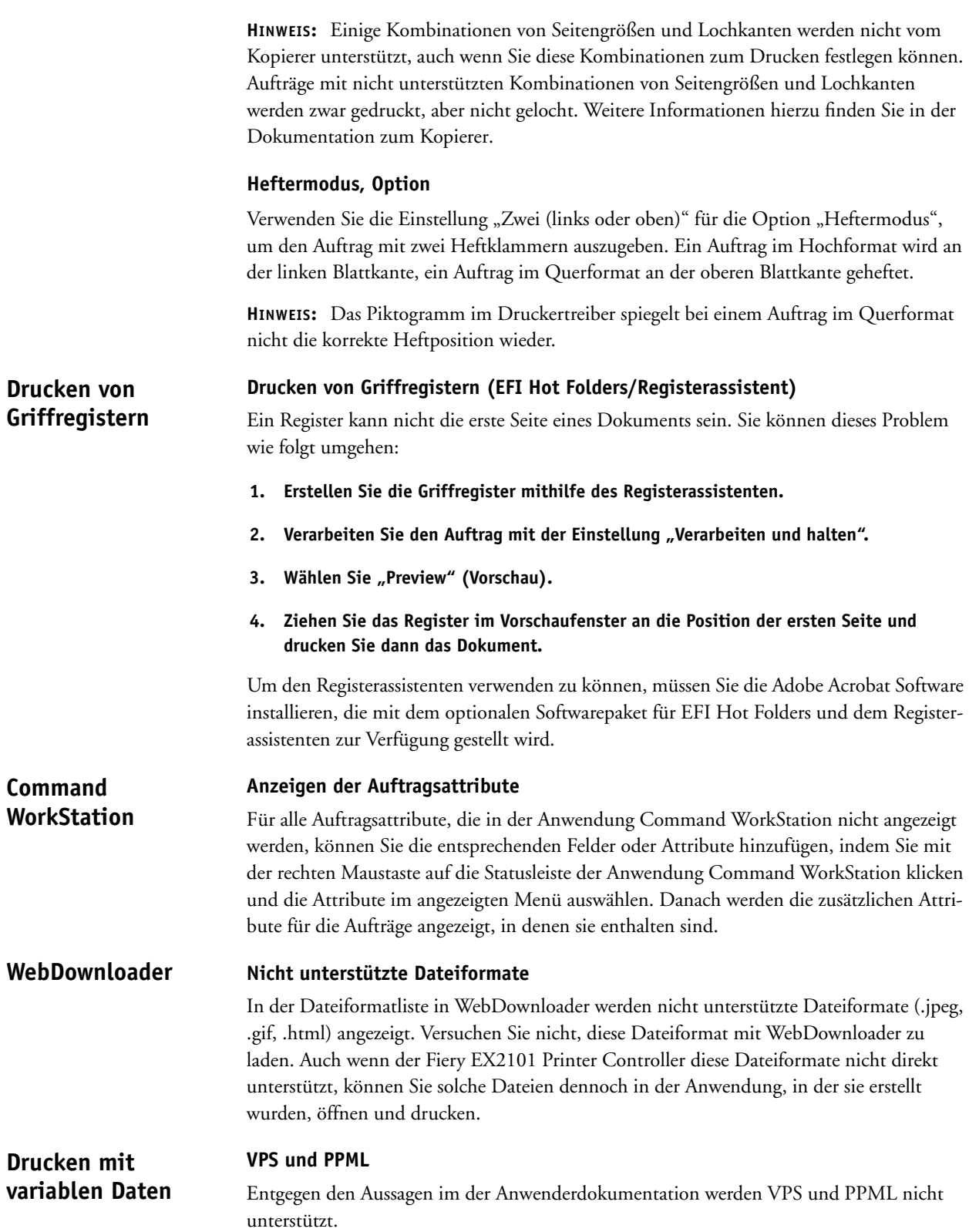

**Seite 15**

# **Anwendungen**

#### **Microsoft PowerPoint**

Bei PowerPoint-Dokumenten wird der Hintergrund nicht gedruckt. Um dieses Problem zu umgehen, müssen Sie die Option "Farbe" im Microsoft-Teil des Druckertreibers aktivieren.

### **Gemischte Seitengrößen in Duplexdokumenten aus Microsoft Word**

Wenn ein Duplexdruckauftrag aus Microsoft Word die Papierformate 8,5x11-LEF und 11x17 enthält, müssen die Druckbögen für das Format 11x17 auf eine der beiden folgenden Weisen getrennt werden:

- Fügen Sie in Microsoft Word einen Bogen im Format 8,5x11 zwischen die Bögen im Format 11x17 ein.
- Deaktivieren Sie die Duplexoption, wenn Sie gemischte Medien verwenden und die Seiten im Format 11x17 einseitig ausgeben.
	- Für doppelseitig auszugebende Seiten im Format 11x17 muss die Einstellung "Querbinden" für die Option "Duplexdruck" festgelegt werden.

Wenn der Auftrag Seiten im Format 8,5x11-LEF und 11x17 enthält und es sich hierbei nicht um einen Duplexdruckauftrag handelt, können Sie die Lochung, die Heftung und den asymmetrischen Zickzackfalz verwenden, ohne zusätzliche Änderungen vornehmen zu müssen.

# **Drucken einer Broschüre aus Adobe Acrobat 5.0**

Wenn Sie die Option "Negativ" aktivieren und für die Optionen "Broschürentitelblatt" und "Broschürenabschlussblatt" nicht jeweils die Standardeinstellung wählen, kann es zu unerwarteten Ergebnissen kommen, wenn Sie einen Broschürenauftrag aus Acrobat 5.0 drucken. Es kann z. B. dazu kommen, dass die nächste Seite des Titel-/Abschlussblatts als Leerseite ausgegeben wird. Um dies zu vermeiden, müssen Sie sich vergewissern, dass bei einem Broschürenauftrag, der mit aktivierter Option "Negativ" aus Acrobat 5.0 gedruckt wird, für die Optionen "Broschürentitelblatt" und "Broschürenabschlussblatt" jeweils die Standardeinstellung festgelegt wurde.

## **Drucken von zu heftenden Aufträgen aus Adobe Acrobat 5.0**

Wenn Sie einen zu heftenden Auftrag mit dem PostScript-Druckertreiber für Windows 98 drucken, werden die Auftragsseiten u. U. nicht an der festgelegten Position geheftet. Wenn Sie z. B. einen Auftrag im Format "8,5x11 LEF" drucken und für den Heftermodus die Einstellung "Oben links" festlegen, werden die Auftragsseiten oben rechts geheftet. Wenn Sie diesen Auftrag im Format "8,5x11 LEF" drucken und für den Heftermodus die Einstellung "Oben rechts" festlegen, werden die Auftragsseiten unten rechts geheftet. Verwenden Sie in diesem Fall den PCL-Treiber oder die Ausrichtung "SEF".

# **Drucken von PCL-Duplexaufträgen aus Adobe Acrobat 5.0 und 6.0**

Duplexaufträge werden nicht korrekt gedruckt, wenn Se sie aus dem PCL-Druckertreiber drucken. Wenn Sie z. B. einen Auftrag im Format "8,5x11 SEF" drucken und für den Duplexdruck die Einstellung "Querbinden" festlegen, wird der Auftrag hochgebunden ausgegeben. Wenn Sie diesen Auftrag im Format "8,5x11 SEF" drucken und für den Duplexdruck die Einstellung "Hochbinden" festlegen, wird der Auftrag quergebunden ausgegeben. Verwenden Sie in diesem Fall den PostScript-Treiber oder die Ausrichtung  $E^{\mu}$ .